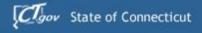

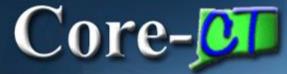

## Welcome to Core-CT

This presentation will cover three 'must know' topics for first time Core-CT users:

- Logging In For the First Time
- Setting A Password Recovery Question and Email
- Viewing Your Paycheck Information

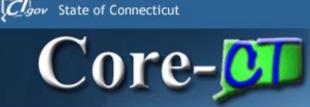

- ePay allows employees to view up to two years of Paycheck information
- Employees not on direct deposit will be able to view net pay only
- First phase of transitioning to paperless payroll process

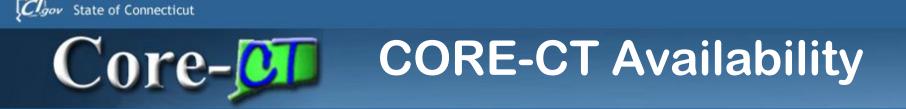

When can you log into CORE-CT?

Hours of Operation

Monday - Friday 6:00am - 7:00pm HRMS Confirm Thursday 6:00am - 2:00pm (nonpay period ending Thursday) Saturday 6:00am - 4:00pm

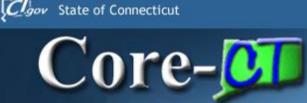

- ePay User ID and temporary password
  - User ID is your Employee ID number
    - Employee ID number is a six digit number located on your check stub and timesheet
  - Temporary password
    - First four letters of your last name(UPPER CASE) followed by the last four numbers of your social security number
      - If last name has less than four letters, use entire last name immediately followed by last four numbers of your social security number

## **Core- Logging In the First Time**

The first time you log into Core-CT with the User ID and Password provided, you will be prompted to change your Password.

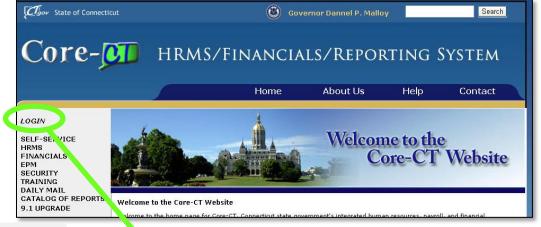

#### Here's How:

1. Open a browser and go to the Core-CT website:

http://www.core-ct.state.ct.us/

- 2. Click on Login
- 3. Enter the User ID and Password provided to you
  - User ID is your employee ID number found on your timesheet or paystub
  - Password is the first four digits of your last name in CAPS followed by the last four digits of your social security number with no spaces

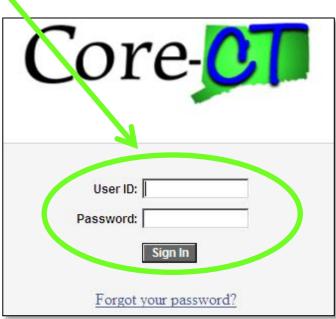

### **Core-** Password Change Prompt

Your temporary password can only be used once To change your Password, **Click** on the Link to begin

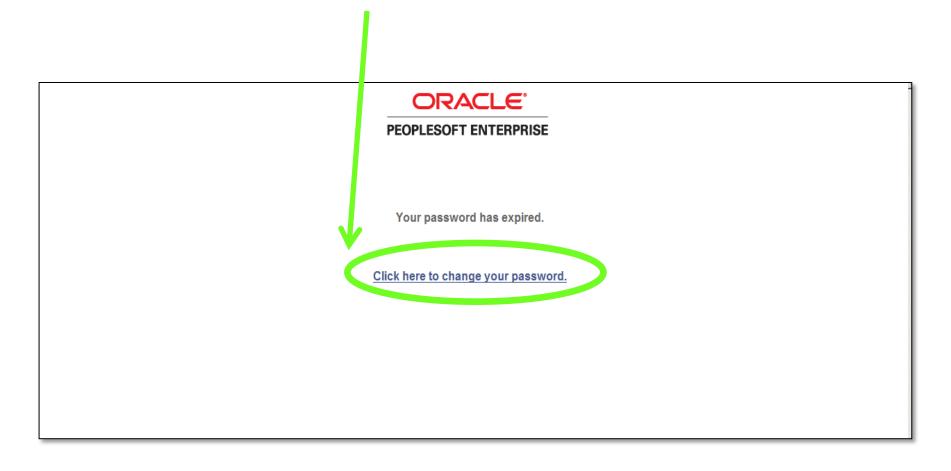

## **Core-** Changing Your Password

#### To Change Your Password

- Enter your Current Password (the 1st four letters of your last name followed by the last four numbers of your social security number)
- 2. Enter a new Password of your choice
- 3. Re-enter the new Password to confirm
- 4. Click on 'Change Password' to accept your new Password

Please note the New Password Requirements

Once logged in, you will see the Core-CT Portal Home Page - the Gateway to Core-CT

|                                 | ORACLE                                                            |                                                                                                    |  |
|---------------------------------|-------------------------------------------------------------------|----------------------------------------------------------------------------------------------------|--|
|                                 |                                                                   |                                                                                                    |  |
|                                 | Change Password                                                   |                                                                                                    |  |
|                                 | User ID: 99999                                                    | 999                                                                                                    |  |
| Description: Lastname,Firstname |                                                                   |                                                                                                    |  |
|                                 | *Current Password:                                                | *****                                                                                                    |  |
|                                 | *New Password:                                                    |                                                                                                    |  |
|                                 | *Confirm Password:                                                |                                                                                                    |  |
| 7                               | Change Password<br>For Help<br>contact<br>core.support<br>@ct.gov | NEW PASSWORD REQUIREMENTS 12/14/2007<br>Password minimum length = 8 characters<br>Password must include a minimum of 3 numbers<br>Passwords are case sensitive<br>Last 6<br>passwords<br>cannot be<br>reused |  |

## Core-

### **Portal Home Page**

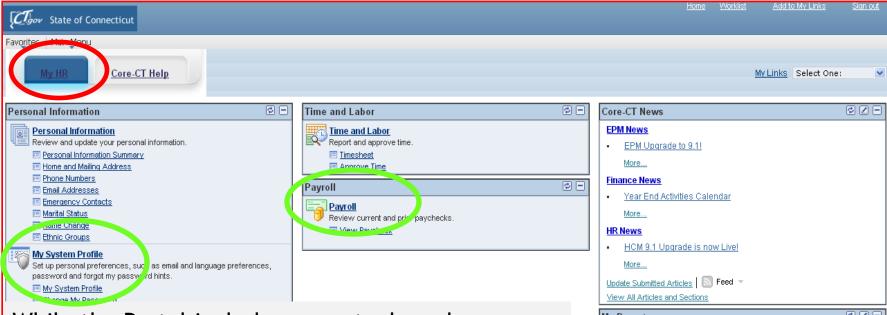

While the Portal includes many tools and applications, this presentation highlights:

- Setting Your Password Recovery question and email address
- Viewing Your Paycheck
- Clicking the "My HR tab" at any time will bring you back to this home screen

| EPM News                         |
|----------------------------------|
| EPM Upgrade to 9.1!              |
| More                             |
| Finance News                     |
| Year End Activities Calendar     |
| More                             |
| HR News                          |
| HCM 9.1 Upgrade is now Live!     |
| More                             |
| Update Submitted Articles Seed - |
| View All Articles and Sections   |
| My Reports 🗳 🗹 🗖                 |
|                                  |
| No Reports To Display            |
| No Reports To Display            |
| No Reports To Display            |
| No Reports To Display            |
| No Reports To Display            |
|                                  |
|                                  |
|                                  |
|                                  |
|                                  |
|                                  |

## **Core-** Setting Password Recovery

| Clov State of Connecticut                                                                                                    | State of Connecticut                                                                                                    |
|----------------------------------------------------------------------------------------------------|----------------------------------------------------------------------------------------------------|
| Favorites Main Menu My HR Core-CT Help                                                                                                    | Favorites     Main Menu > My System Profile       My HR     Core-CT Help                                                                    |
| Personal Information         Personal Information         Review and update your personal information.         Personal Information Summary         Home and Mailing Address         Phone Numbers         Email Addresses         Emergency Contacts         Marital Status         Name Change         Ethnic Groups         Image: Set up personal preferences, such as email-remanguage preferences, set up personal preferences, such as email-remanguage preferences, set up personal preferences, such as email-remanguage preferences, set up personal preferences, such as email-remanguage preferences, set up personal preferences, such as email-remanguage preferences, set up personal preferences, such as email-remanguage preferences, set up personal preferences, such as email-remanguage preferences, set up personal preferences, such as email-remanguage preferences, set up personal preferences, such as email-remanguage preferences, set up personal preferences, such as email-remanguage preferences, set up personal preferences, such as email-remanguage preferences, set up personal preferences, such as email-remanguage preferences, set up personal preferences, set up personal preferences, set up personal preferences, set up personal preferences, set up personal personal | General Profile Information         DEP-Upgrade91         Password         Change paseword         Change or set up forgotten password help |

'My System Profile' lets you Change Your Password and set up a recovery hint if you forget your password

#### Here's How:

- 1. Click on 'My System Profile' located under the 'My System Profile' area
- 2. Click on 'Change or set up forgotten password help'

Now, you are ready to create your Password Recovery hint

### **Core-** Select a Recovery Question

| Favorites Main M                         | 1enu > My System Profile                                                 |                          |  |  |  |  |
|------------------------------------------|--------------------------------------------------------------------------|--------------------------|--|--|--|--|
| My HR                                    | Core-CT Help                                                             |                          |  |  |  |  |
|                                          |                                                                          |                          |  |  |  |  |
| Change or set up forgotten password help |                                                                          |                          |  |  |  |  |
|                                          |                                                                          |                          |  |  |  |  |
|                                          | If you forget your password, you can have a new password emailed to you. |                          |  |  |  |  |
| Enter a question a                       | and your response below. These will be u                                 | sed to authenticate you. |  |  |  |  |
| Question:                                |                                                                          | <u> </u>                 |  |  |  |  |
| Selec                                    | ct from the list of questions.                                           |                          |  |  |  |  |
| Response:                                |                                                                          |                          |  |  |  |  |
| ОКС                                      | ancel                                                                    |                          |  |  |  |  |

- 1. Select the hint question from the Drop Down Menu and type a response
- 2. Click 'OK' to continue on how to set up your Primary Email address -Primary Email can only be your SCSU email address

#### Enter a Recovery Email Address

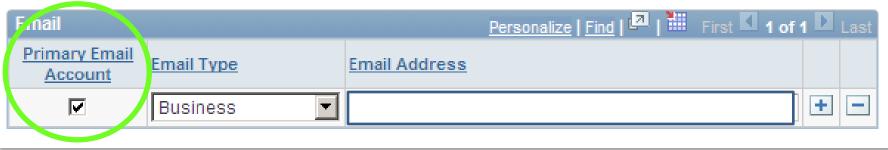

#### You must add/update your 'Primary Email Account

If you forget your Password, it will be emailed to the address you indicate

#### Here's How:

Core-

- 1. Click in the 'Primary Email Account' box to select the email address as primary
- 2. Select the 'Email Type' "Business" from the Drop Down Menu
- 3. You must use your Southern email address
- 4. Click 'Save' in the lower left corner of the screen.

#### Viewing Paycheck Inserts

| C C Mttps://corect.ct.gov1000/jsp/PEPRD/EMPLOYEE/EMPL/h/hab-DEFAULT                                                                                                    | ρ - â B č × Ø Gre-CT Portal ×                                                            |                                                                                                    |
|----------------------------------------------------------------------------------------------------|------------------------------------------------------------------------------------------|----------------------------------------------------------------------------------------------------|
| Colory State of Connectiout                                                                                                    |                                                                                          | Home HSWS Worklast Add to My Links Sign out                                                                                                    |
| Favortes Man Menu<br>My HR Core CT Help                                                                                                    |                                                                                          | My Links Select One:                                                                                                    |
| Personal Information                                                                                                    | Time and Labor                                                                           | Core-CT News                                                                                                    |
| Personal Information           Review and update your personal information.           Personal Information Summary           Home and Mains Address           Phone Numbers           Entral Addresses           Entral Addresse | Payroll C<br>Payroll<br>Review ournet and prior paychecks.<br>I Mew Paycheck Information | *Important Notice* Tier II and Tier IA Employees         The puppes of this memorandum is to notify agencies of the procedures for the implementation of the SEBAC 2011 Agreement provision for current Tier II or Tier IA non-hazardous duty members of the State Employees Retirement System to choose to relain a grandathered normal retirement voice.         Employee News       • Parroll Insert - Consumer Protection         • Parroll Insert - Travelets Discounts       • Parroll Insert - Cons Tierm Care Insurant:         Vore       ************************************ |
|                                                                                                    |                                                                                          | Ny Reports 🖉 🖸 🗖                                                                                                    |
| <ul> <li>Payroll Inserts are loc<br/>Employee News Secti<br/>Homepage</li> <li>Click on the individual<br/>each insert for that pa</li> </ul>                                                                                                    | ion of the CORE-CT<br>links listed to view                                               | Report         Folder           CTENR005         General           201540-1940 28 3         GENERAD           201540-1940 28 3         CTENR002           201540-1940 28 3         CTENR202           CTENR202         General           201540-1940 28 3         General           201540-1940 28 3         General           201540-1940 28 3         General           201540-1940 28 3         General           201540-1940 28 3         General           Report Manager         General                                                                                          |

Core-

## Core-

Paycheck information

#### Viewing Paychecks

| Home Worklist Add to My Links Sign out                                                                                                    |                                                                                                    |                       |                                                                                                    |                      |          |
|----------------------------------------------------------------------------------------------------|----------------------------------------------------------------------------------------------------|-----------------------|----------------------------------------------------------------------------------------------------|----------------------|----------|
| Favorites Main Menu                                                                                                    |                                                                                                    |                       |                                                                                                    |                      |          |
| My HR Core-CT Help                                                                                                    |                                                                                                    |                       |                                                                                                    | My Links Select One: | <b>v</b> |
| Personal Information                                                                                                    | Time and Labor                                                                                                    | ø –                   | Core-CT News                                                                                                    |                      | ♥ Z -    |
| Personal Information         Review and update your personal information.         Personal Information Summary         Home and Mailing Address         Phone Numbers         Email Addresses         Emergency Contacts         Marital Status         Name Change         Ethnic Groups         Image: Set up personal preferences, such as email and language preferences, password and forgot my password hints.         My System Profile         Image: Change My Password | Time and Labor         Report and approve time.         Timesheet         Approve Time         Payroll         Review current and prior paychecks.         View Paycheek | 0 -                   | EPM News  EPM Upgrade to 9.11 More  Finance News  Year End Activities Calendar More  HR News HCM 9.1 Upgrade is now Live! More Update Submitted Articles Feed  Yiew All Articles and Sections  My Reports |                      | 82-      |
|                                                                                                    |                                                                                                    | My Reports            | 7                                                                                                    | 925                  |          |
| The 'Payroll' eApp, cal<br>ability for employees t<br>paycheck information of                                                                                                    |                                                                                                    | No Reports To Display |                                                                                                    |                      |          |
| Click on the 'View Pave                                                                                                    |                                                                                                    |                       |                                                                                                    |                      |          |

## Core-

#### **View Paycheck**

My Links Select One:

#### Gov State of Connecticut

avorites Main Menu > Self Service > Payroll > View Paycheck

Core-CT Help

| Pay Period End Date | Advice/Check Date | Paycheck<br>Option | Department |
|---------------------|-------------------|--------------------|------------|
| 2012-04-05          | 2012-04-19        | Advice             | OSC15000   |
| 2012-03-22          | 2012-04-04        | Advice             | OSC15000   |
| 2012-03-08          | 2012-03-22        | Advice             | OSC15000   |
| 2012-02-23          | 2012-03-08        | Advice             | OSC15000   |
| 2012-02-09          | 2012-02-23        | Advice             | OSC15000   |
| 2012-01-26          | 2012-02-09        | Advice             | OSC15000   |
| 2012-01-12          | 2012-01-26        | Advice             | OSC15000   |
| 2011-12-29          | 2012-01-12        | Advice             | OSC15000   |
| 2011-12-15          | 2011-12-29        | Advice             | OSC15000   |
| 2011-12-01          | 2011 2-15         | Advice             | OSC15000   |
| 2011-11-17          | 2011-12-01        | Advice             | OSC15000   |
| 2011-11-03          | 2011-11-17        | Advice             | OSC15000   |
| 2011-10-20          | 2011-11-03        | n trice            | OSC15000   |
| 2011-10-06          | 2011-10-20        | Advice             | OSC15000   |
| 2011-09-22          | 2011-10-06        | Advice             | C15000     |
| 2011-09-08          | 2011-09-22        | Advice             | 0SC15.79   |
| 2011-08-25          | 2011-09-08        | Advice             | OSC15000   |
| 2011-08-11          | 2011-08-25        | Advice             | OSC15000   |
| 2011-07-28          | 2011-08-11        | Advice             | OSC15000   |
| 2011-07-14          | 2011-07-28        | Advice             | OSC15000   |
| 2011-06-30          | 2011-07-14        | Advice             | OSC15000   |
| 2011-06-16          | 2011-06-30        | Advice             | OSC15000   |
| 2011-06-02          | 2011-06-16        | Advice             | OSC15000   |
| 2011-05-19          | 2011-06-02        | Advice             | OSC15000   |
| 2011-05-05          | 2011-05-19        | Advice             | OSC15000   |
| 2014-01-21          | laare as as       |                    |            |

- The 'View Paycheck' page displays a summary of pay information for each check received
- An online pay advice is available for review
- If you **are not** enrolled in direct deposit no further information is available.
- If you are enrolled in direct deposit click the date of the Paycheck you'd like to review (always allow pop-ups for this site - see next slide)

To sign up for direct deposit please click link to print Direct Deposit Form <u>http://www.southernct.edu/offices/payr</u> <u>oll/forms.html</u>

## **Core-** About Pop-Up Blockers

- Some employees have encountered difficulties when first attempting to view their paycheck information due to Pop-Up Blocker settings
- For help on managing pop up blockers employees can visit <u>http://www.core-ct.state.ct.us/help.html</u>

#### Account Lockout

#### How to Prevent an Account Lockout

- User ID will be locked after five failed attempts to access Core-CT
- Contact Payroll at 25430 to have account unlocked
- What to do if you have forgotten your password?
- 1. Go to CORE-CT login page <u>http://www.core-ct.state.ct.us/</u>

Core-OI

- 2. Click on Forgot Password link
- 3. This will bring you to a password reset process
- Enter your Employee ID # (located on timesheet and check stub/advice)
- Answer the security question and answer set up in My System Profile
- 6. New temporary password will be emailed to you

| Core-                 |                   |  |
|-----------------------|-------------------|--|
| User ID:<br>Password: | UserID<br>Sign In |  |
| Forgot                | your password?    |  |

### **Core- Direct Deposit**

If you currently receive your pay by a regular check - perhaps you should consider Direct Deposit instead....

- Since there is not paperwork, your check can't get lost or stolen
- No need to set up special arrangements if you are not on campus to pick up your check on payday
- Direct deposit gives you access to your cash as early as Thursday morning
- Transactions are fast, reliable and safe
- Saves time studies discovered that an average worker spends 8.5-24 hours a year cashing payroll checks
- Direct Deposit form can be printed at following link <u>http://www.southernct.edu/offices/payroll/forms.html</u>

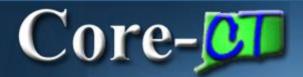

#### Direct Deposit advices will no longer be available starting pay check date

# 05/03/2013

\* Check date 04/19/13 were the last payroll paper direct deposit stubs distributed by the SCSU Payroll Department

## **Core-** Personal Information

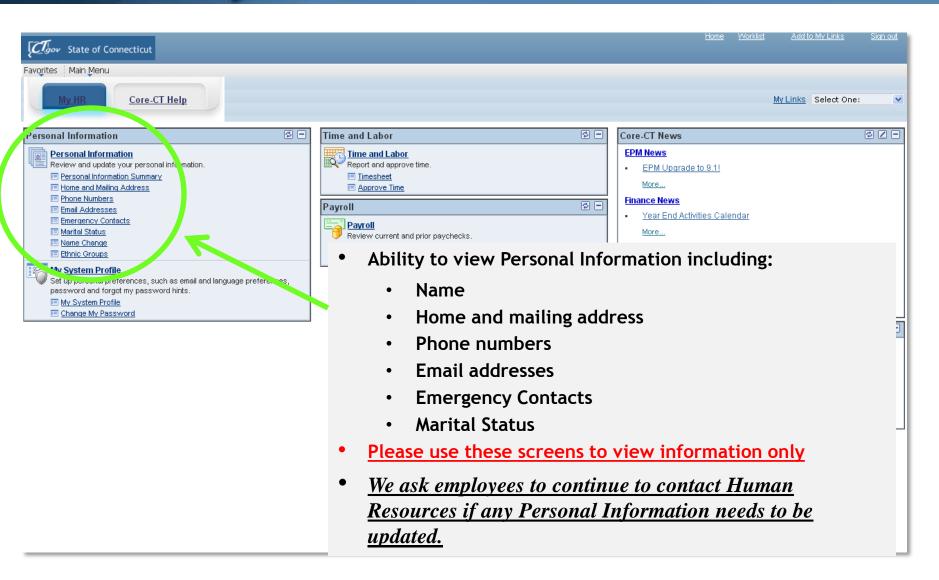

### **Core- To** learn more about Core-CT

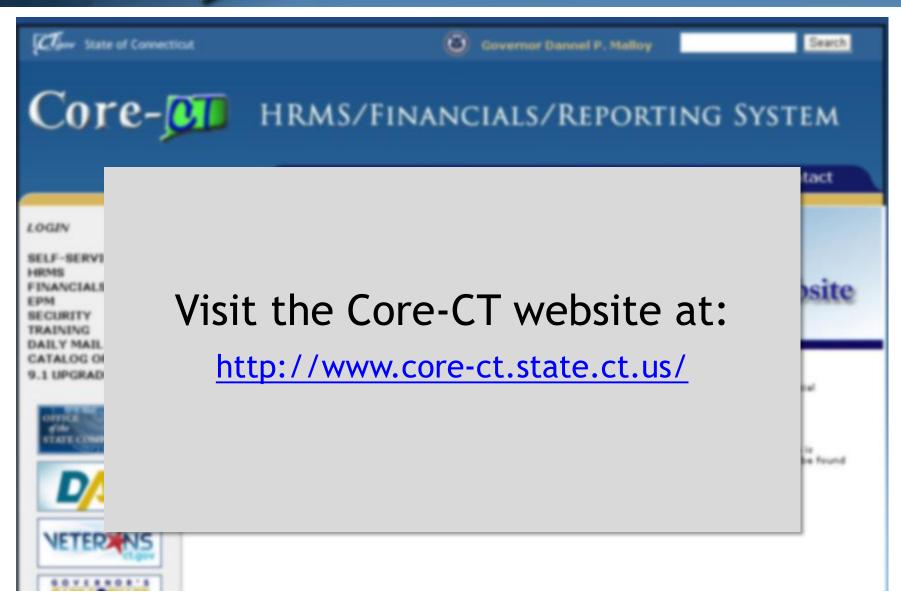